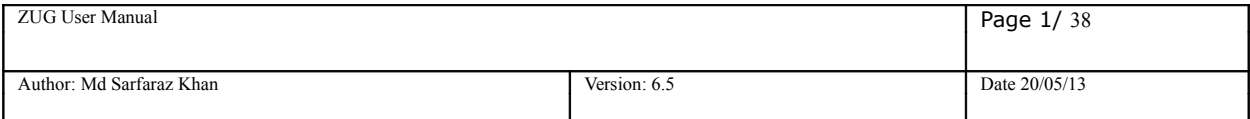

# <span id="page-0-0"></span>**ZUG User Manual (Version V6.2)**

Whilst all reasonable care has been taken to ensure that the details are true and not misleading at the time of publication, no liability whatsoever is assumed by Automature LLC, or any supplier of Automature LLC, with respect to the accuracy or any use of the information provided herein.

Any license, delivery and support of software require entering into separate agreements with Automature LLC.

This document may contain confidential information and may not be modified or reproduced, in whole or in part, or transmitted in any form to any third party, without the written approval from Automature LLC.

Copyright © 2012 Automature LLC

All rights reserved.

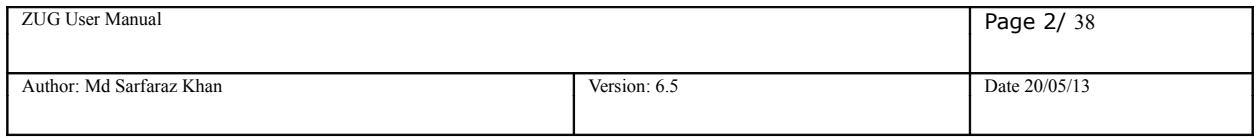

# <span id="page-1-0"></span>**Revision History**

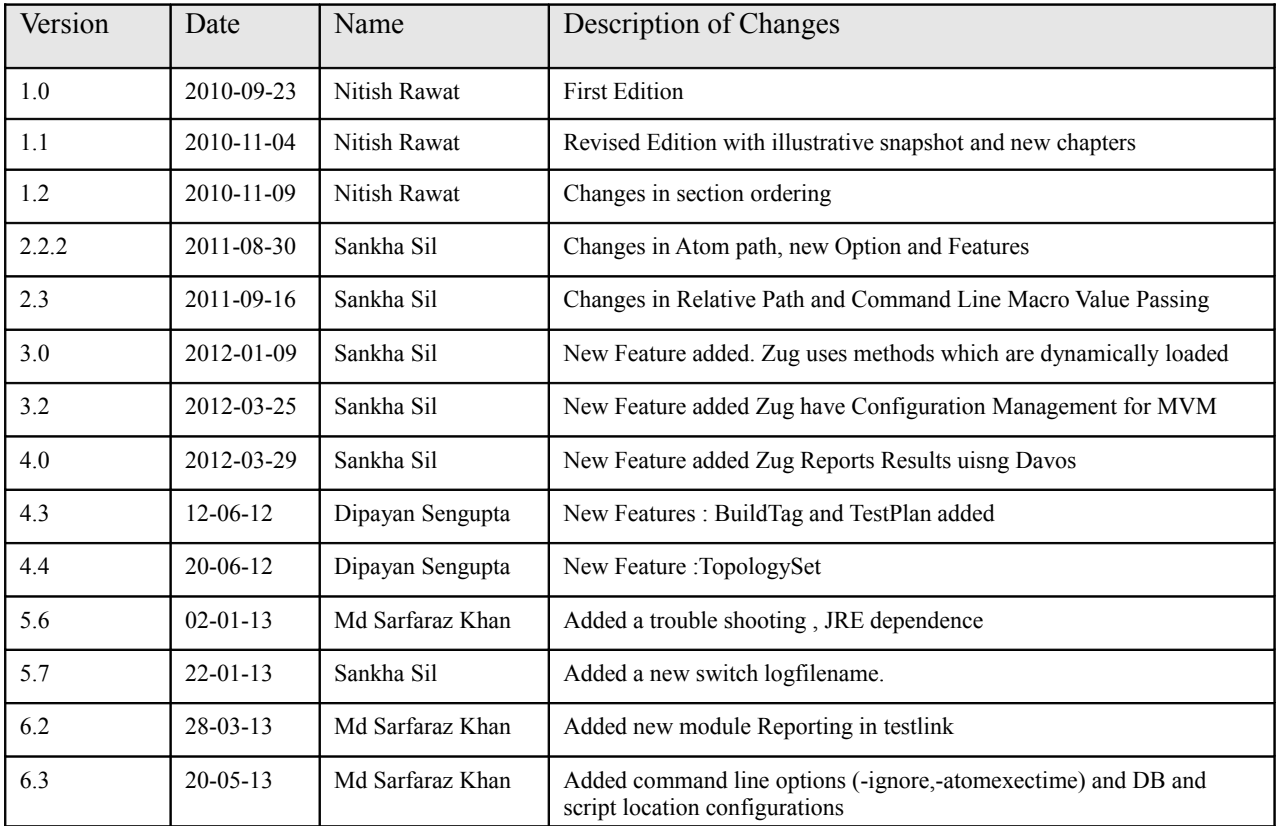

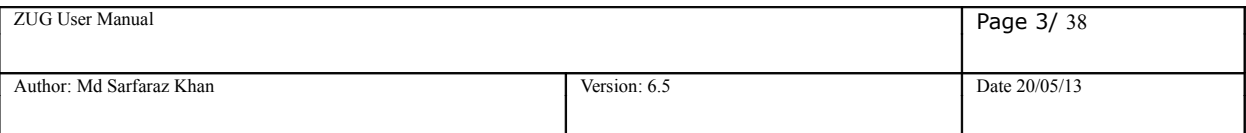

# <span id="page-2-0"></span>**Contents**

![](_page_2_Picture_10.jpeg)

![](_page_3_Picture_94.jpeg)

![](_page_3_Picture_95.jpeg)

![](_page_4_Picture_49.jpeg)

# <span id="page-4-2"></span>**1. Introduction**

Zug is Automature's software test automation tool. Zug provides an execution environment for tests specified using a high level test specification language namely CHUR. Zug is platform independent, and can be used on any environment that supports the Java Runtime Environment.

## <span id="page-4-1"></span>**1.1 Document Purpose**

The user manual explains you operation of Zug options. You will be able to use several options for customizing the execution of test cases.

# <span id="page-4-0"></span>**1.2 Intended Audience**

The user manual is intended for users who want to learn or run execution of test suites. Test suites are written in Chur. The test suite file is given as input to Zug.

# <span id="page-5-7"></span>**2. Concepts and Terminologies**

# <span id="page-5-6"></span>**2.1 Test Suite**

As explained before Test Cases are individual programs designed to test a feature of a product. As there are usually hundreds or thousands of features in a single application, therefore the number of Test Cases would be equally high. To manage so many of them, Test Cases are grouped into *Test Suites*.

# <span id="page-5-5"></span>**2.2 Test Case**

A Test Case is a program whose purpose is to test a certain feature of a product. It tells the developer (or whoever else is trying to make the product work) whether the feature is working properly by verifying the results and if not, help them identify the cause of the malfunction.

The Automature Framework has a hierarchical structure in which *Test Cases* are at the core of it.

# <span id="page-5-4"></span>**2.3 Atom**

Atoms are the smallest unit of action in Chur. They are entities, such as programs or scripts that can be executed at the command line level in a shell (e.g. the Command Prompt in Windows). Atoms can be invoked on the Test Cases or Molecules worksheets in the Test Suite spread sheet on a single line. An example of an atom can be a program that enters text into a form field inside a web page, or can simulate a button click.

# <span id="page-5-3"></span>**2.4 Molecule**

Molecules are a collection of atoms in a sequence, with the added ability to express more complex logic. Molecules may call atoms directly, or through other nested molecules. Test Cases, themselves could be considered Molecules themselves, except that no other test case or molecule can call them. Example of a molecule can be to simulate a user login, by using the atom examples above.

# <span id="page-5-2"></span>**2.5 Action**

A test case is a sequence of one or more Actions. Each Action may take as many arguments as necessary. An Action atom is expected to return an exit status code that implicitly tells Zug if the action was successful. By convention a non-zero status is interpreted as a failure. When Zug encounters a failure status it automatically invokes the appropriate clean up steps.

# <span id="page-5-1"></span>**2.6 Test Plan**

Test plan is the comprehensive planning of how features can be tested with the respective test cases in certain topology sets. Each test plan may contain one or more test cycles which may be executed during the course of a certain phase of the product.

# <span id="page-5-0"></span>**2.7 Test Step**

A Test Step should be specified for each Action of a test case or a Molecule but not for a Verification Step. It should be monotonically increasing number for each test case action. If two steps of a test case have the same steps, then the two steps are executable concurrently. Some of these steps can be considered as initialization steps, few others the action steps and the rest as cleanup steps.

![](_page_6_Picture_104.jpeg)

## <span id="page-6-1"></span>**2.8 Verification Step**

Each Action of a Test Case may consist of none, or several Verification methods. And each Verification method may take several arguments as needed. A verification atom is expected to return an exit status code that implicitly tells Zug if the verification was successful. By convention, a nonzero status code is interpreted as a failure. When Zug encounters a failure status in verification, it automatically invokes the corresponding clean up steps.

# <span id="page-6-0"></span>**2.9 MVM Configuration**

While running any testcase if it contains more than a certain level of multivalued macro it may fail due to java jvm max memory which is not sufficient for keeping that many Cartesian producted testcases. Due to low machine configuration it fails but it can run in high configuration machines. As so from Zug3.2 version this configuration dependency is introduced in ZugINI.xml as  $\leq$ configuations $>$ tag. Under that tag there is another type tag  $\leq$  mym-configurationivm-max-memorysize="853">. This name attribute of this tag mainly identifies the machine JVM memory configuration, which helps to find out what is the JVM max memory it can avail. Under the tags the mvm cardinality is defined which have the number of cardinality of testcases. Cardinality: the total testcases generated by Zug doing Cartesian /indexed expansion over the number of MVMs in the testcase.

Below is a example of a configurations tags in ZugINI.xml.

<configurations>

<mvm-configuration jvm-max-memorysize="853">4000</mvm-configuration>

 $\leq$ mvm-configuration jvm-max-memorysize="455">3000 $\leq$ mvm-configuration>

<mvm-configuration jvm-max-memorysize="247">2500</mvm-configuration>

<mvm-configuration jvm-max-memorysize="122">1500</mvm-configuration>

</configurations>

![](_page_7_Picture_162.jpeg)

# <span id="page-7-4"></span>**3. ZUG Options**

Zug has a set of standard options that are supported in the execution test environment. The syntax the launching Zug is as follows:

RunZUG.bat [options] FILE.xls

## <span id="page-7-3"></span>**3.1 -TestCaseID=Test001,...**

If -TestCaseID is specified, Zug will execute only specific test cases as listed and will ignore the rest. The value to be specified is comma separated list of Automated Test Case Ids. This option is not required. By default all test cases specified in the input file are executed.

# <span id="page-7-2"></span>**3.2 -Repeat | -NoRepeat**

The -Repeat option allows the user to run a selection of test cases repeatedly, for a specified duration, or a specified number of iterations. The Longevity tests run the test plan setup and cleanup only once, and record a single result as the outcome.

Note: Zug debug logs are turned OFF during LONGEVITY MODE to ensure Zug does not consume too much disk space. By default, -NoRepeat is selected.

#### -**Count**=*integer*

This option specifies number of times the test cases mentioned in the test plan will be executed in iteration. This should be a number.

Example: -Repeat -Count=5

#### -**Duration**=*time*

This option specifies how long the test cases mentioned in the test suite will be iterated through.

The *time* value has to specified in

 $\frac{35}{17}$ days]d

 $\frac{34}{11}$ hours]h

 $^{35}_{11}$ minutes]m

 $^{35}_{17}$  seconds]s

Example: -Repeat -Duration=3d

Note: -Duration and -Count are mutually exclusive. If both of them are specified on the command prompt, then -Count takes precedence over -Duration.

### <span id="page-7-1"></span>**3.3 -Autorecover | -NoAutorecover**

The option -Autorecover specifies Zug to run cleanup during test plan/test step timeout or failure. By default, -Autorecover will be selected unless specified otherwise. If -NoAutorecover is specified, then there are no cleanup steps to execute.

# <span id="page-7-0"></span>**3.4 -Verbose | NoVerbose**

The option -Verbose is used to display debug messages on the output console. By default -NoVerbose will be selected unless explicitly mentioned. The option -NoVerbose does not display any debug messages on the output console.

![](_page_8_Picture_149.jpeg)

## <span id="page-8-5"></span>**3.5 -Debug | NoDebug**

The -Debug option is specified to run the Automation in Debug Mode. In this case if any atom is not implemented then the Zug will prompt with a default atom. By default -NoDebug will be selected unless explicitly disabled.

# <span id="page-8-4"></span>**3.6 -Verify | -NoVerify**

The option -Verify specifies Zug to execute the testcase without verification. By default, -Verify is selected means ZUG will run verification actions for each testcase unless explicitly -NoVerify is specified.

## <span id="page-8-3"></span>**3.7 -AtomPath=<location>**

This option specifies the location from where ZUG will pick up atoms for Test Automation/Execution. This should be a fully qualified location and *should not be a relative path*. We can give multiple locations by ; separator.

Example: -Atompath=C:\Tests\Atoms

## <span id="page-8-2"></span>**3.8 -Include=<location>**

This option specifies the location from where ZUG will pick up molecules and macros for Test Automation/Execution. The location can be a file name residing in the same directory of that of the test suite or fully qualified location of the file but it should not be a relative path. We can give multiple locations by comma separator.

Example: -include=C:\Tests\Molecules

One more powerful feature of this option is to provide name spaces to the test suite included from command line. The syntax for giving name space in the -include option is

#### **-include=namespace1#filename1,namespace2#filename2**

In the test suite when we are using the macros and molecules of the included test suite then we should append the name space. For example if we are using a macro say \$test of filename1 then in the main test suite we should write \$namespace1.test.

# <span id="page-8-1"></span>**3.9 -Execute | -NoExecute**

-NoExecute mode will verify if the Test Design Excel sheet prepared by the user is syntactically correct or not. By default -Execute mode is selected unless explicitly specified. If -NoExecute is selected, Zug will just validate the test suite design sheet, display a list of errors, and exit without executing any test cases in the test suite.

# <span id="page-8-0"></span>**3.10 -\$<macroname>=<value> -\$\$<macroname>={<value1>,<value2>}**

This option specifies the macro value of the macro in the chur sheet. If the macro name is not written in the macro sheet of the chur spread sheet then it will add one while it is passed in the command line. The macro name should not contain any blank space and the macro value should not contain any blanks also. The macro value should be normally passed without giving any ""(quotes). Multi valued macro is also can be passed by providing the braces( $\{\}\)$ . It is also possible in providing of macro value as {1..2} for extended macro values.

![](_page_9_Picture_136.jpeg)

## <span id="page-9-6"></span>**3.11 -TestCycleID=<integer>**

Use Zermatt to look for TestCycleID. If it is not provided then Zug will generate a new ID and update the results under it. By default, Zug always generates a new testcycle in ZERMATT unless explicitly specified to use an existing TestCycleID. TestCycleID can be found in ZERMATT page navigating to **Test Cycle Report.**

![](_page_9_Figure_3.jpeg)

# <span id="page-9-5"></span>**3.12 -TestPlan=<Product:Release:Sprint:TestPlan>**

This is required to upload test case execution results in Zermatt under a particular Test Plan. Instead of using the testplanid, you can also report to Zermatt by naming the testplan in the following way:

Example: -TestPlan="ZUG:First Release:rc7 sprint:Smoke test plan"

## <span id="page-9-4"></span>**3.13 -TestPlanID=<integer>**

This is required to upload test case execution results in Zermatt under a particular Test Plan. Instead of using the testplan, you can also report to Zermatt by putting the testplanid in the following way:

Example: -TestPlanID=84

## <span id="page-9-3"></span>**3.14 -TopologySetID=<integer>**

This is required by Zug to register results in a testcycle for the specified Topology Set. The Topology Set has to be written in Zermatt and its id is to be specified. The Topology Set Id can be seen in the Zermatt page as shown below in the status bar of **List all Topology Sets for a chosen Test Plan:**

![](_page_9_Figure_12.jpeg)

### <span id="page-9-2"></span>**3.15 -TopologySet=<AlphaNumeric>**

Instead of using the topologysetid, Zug can register results in a testcycle by specifying the name of the topologyset. The topologyset set associated with the test cycle should be stated while running zug.

Example: -topologyset="First TopologySet"

## <span id="page-9-1"></span>**3.16 -BuildTag=<AlphaNumeric>**

This is required by Zug to upload the name of the Build in Zermatt for a particular sprint. You can report to Zermatt by naming the BuildTag in the following way:

```
Example: -BuildTag=Build074
```
# <span id="page-9-0"></span>**3.17 -LogFileName=<AlphaNumeric>**

This is required by Zug to change the logfile names where zug logs the execution messages(error,debug). The logfile name will be created as <logfilename>-Atom.log , <logfilename>- Debug.log.

![](_page_10_Picture_113.jpeg)

#### <span id="page-10-3"></span>**3.18 -macrocolumn=<file identifier:column value>**

We can have multiple value column in a test suite for a macro. This option let us select a particular macro value column for a test suite. The syntax for -macrocolumn is

#### **-macrocolumn=file identifier:column number, file identifier:column number**

The file identifier is the file name,default name space or the optional name space provided in the -include option. If we have provided any optional name space in the -include option then it should be the file identifier in the -macrocolumn. If any cell of the selected column is empty then it takes the value of the default column cell(1<sup>st</sup> column i.e, the "value" column).

#### <span id="page-10-2"></span>**3.19 -macrofile=<file location>**

This option is used to include a macro text file from command line. The text file contains macro in the format \$macro=value. Each macro should begin in a new line. At run time ZUG treats these macros as it belongs to the main test suite. The syntax is -macrofile=filelocation .

```
Example: - macrofile=D:\Files\macroFile.txt
```
#### <span id="page-10-1"></span>**3.20 -ignore**

This command line feature act as an overview mode. As the name suggests ZUG ignores all the errors that occur during the execution of test steps. If a test step of a Test Case or of a Molecule fails ZUG shows the error message but does not stop the execution and all the test steps of the test cases and that of the Molecules are executed.

#### <span id="page-10-0"></span>**3.21 -atomexectime**

This command line feature is used to measure the performance of the atoms that are invoked from the test suite. After executing each atom ZUG appends the time taken to execute the atom in the end of the success message of the atom and at the end of the execution ZUG reports the min,avg, max execution time of the 10 most time consuming atoms in milli seconds. Given below is a sample output format for this command line switch.

[TC001] Execution Started Action Zbrowser.GoToURL with values [148283,http://www.google.com] [TC001] Action ZBROWSER.GOTOURL SUCCESSFULLY Executed in 3023 milli sec.

![](_page_10_Picture_114.jpeg)

![](_page_11_Picture_197.jpeg)

# <span id="page-11-3"></span>**4 ZUG Modes**

## <span id="page-11-2"></span>**4.1 Production Mode**

In production mode the tests are run and result are registered in Zermatt. This is done for unattended testing.

The following options are primarily used to design in this mode:

- $^{35}_{17}$  -NoRepeat
- $^{35}_{17}$  -AutoRecover
- $^{35}_{17}$  -NoVerbose
- $^{35}_{17}$  -Verify
- $^{35}_{17}$  -Execute
- <sup>35</sup> -TestCycleID=[integer]
- <sup>35</sup> -TestPlanID=[integer]
- <sup>35</sup> -TestPlan=[String:String]
- <sup>35</sup> -TopologySetID=[integer]
- <sup>35</sup> -TopologySet=[String]
- <sup>35</sup> -BuildTag=[String]

The above options are discussed in detailed in **Chapter 3:** [. ZUG Options.](#page-7-4)

### <span id="page-11-1"></span>**4.2 Developer Mode**

In this mode Test Automation Developer can debug the automated scripts

The following options are primarily used to design in this mode:

- $^{35}_{17}$  -Verbose
- $^{35}_{17}$  -Debug

The above options are discussed in detailed in **Chapter 3:** [. ZUG Options.](#page-7-4)

### <span id="page-11-0"></span>**4.3 Performance Mode**

This mode is done to stress and measure performance parameters, values and attributes.

The following options are primarily used to design in this mode:

- $^{35}_{17}$  -Repeat
- $^{35}_{17}$  -NoVerify
- $^{35}_{17}$  -Execute
- $^{35}_{17}$  -TestPlanID=[integer]
- $^{35}_{17}$  -TopologySetID=[integer]

The above options are discussed in detailed in **Chapter 3:** [. ZUG Options.](#page-7-4)

![](_page_12_Picture_17.jpeg)

![](_page_13_Picture_45.jpeg)

# <span id="page-13-1"></span>**5 Process Flow**

## <span id="page-13-0"></span>**5.1 Architecture overview**

![](_page_13_Figure_3.jpeg)

The atoms written in any scripting language are executed in Zug platform with the help of Chur spread sheet in different Zug machines. After execution the results are stored in the data repository of Zermatt. The end-users can access the results in Zermatt through the internet at real time.

# <span id="page-14-0"></span>**6 Running your first automated test**

In this manual we are using an example for illustration where we open a document using an office application and close it automatically.

#### *(If you are not using Zermatt, then kindly ignore the following sections 6.1)*

## <span id="page-14-2"></span>**6.1 Preparing Zermatt for Zug**

- $^{35}_{17}$  Once the test plan is created in Zermatt, it can be used to store automated test results. The testplan\_id of the test plan is one of the inputs required by Zug to file the results. The testplan\_id can be found in Zermatt.
- $^{35}_{17}$  The topology sets are also needed to be written in Zermatt for integration with Zug. The topology sets has to be added to the list of topology sets of the test plan. The topology set written should have at least one topology. The topologyset id is found in the status bar of **List all Topology Sets for a chosen Test Plan**.
- <sup>35</sup> We can see the participating topologies of the topology set in the Zermatt page List All **Topology Sets:**
- $^{35}_{17}$  The role of any one topology as shown in the above figure should match with the role stated in the Chur spreadsheet that is to be written later.

(For deeper understanding on CHUR, please refer to the Language Reference Manual of Chur)

### <span id="page-14-1"></span>**6.2 Managing Atoms**

The atoms in Zug can be written in any scripting or programming language. In this manual we have created the atoms using AutoIT, a freeware BASIC-like scripting language designed for automating the Windows GUI and general scripting. For web based products, we have our own proprietary libraries named Zuoz. For more information regarding Zuoz kindly refer to [www.automature.com](file:///C:/Users/AppData/Local/Temp/www.automature.com).

The demo atoms are written in AutoIT and stored in a folder inside the Input files folder of the Zug Kit.

![](_page_15_Picture_100.jpeg)

## <span id="page-15-0"></span>**6.3 Preparing Zug for Zermatt**

Once the atoms are written, the Chur spread sheet is prepared. For more information on how to write a Chur file please refer to the Language Reference Manual of Chur.

The figure below shows the configuration page of Chur file for this test.

![](_page_15_Picture_101.jpeg)

The Config page states the environmental information which is used by Zug to locate supporting programs and uploading results into the database.

- *ScriptLocation* states location of the folder where the Zug atoms are written for this test*.*
- <sup>35</sup> DBHostName states the hostname for the database server. To keep the data repository of Zermatt in the Zug machine, **localhost** is given as input. We can provide the exact port number also for reporting.
- <sup>35</sup> *DBName* states the database name.
- <sup>35</sup> DBUserName states the name of the user to do authentication to database.
- <sup>35</sup> DBUserPassword states the password of the user required for SQL authentication.
- <sup>35</sup>/<sub>7</sub> Test Suite Name states the name of the test suite which was stated in Zermatt.
- <sup>35</sup> Test Suite Role states the role of the node where Test Suite will be executed.

The figure below shows the macros page of Chur file for this test.

![](_page_16_Picture_56.jpeg)

![](_page_16_Picture_57.jpeg)

The macros allow the testcase designer to declare short names that can then be substituted in the testcase descriptions during execution. In this case, the path of the file Test.doc is given as input.

## <span id="page-16-1"></span><span id="page-16-0"></span>**6.4 Executing the automated test**

Time has come to execute the automated test in Zug. While executing, the test cycles will be incremented in Zermatt automatically. Before executing, the Zermatt page will look as shown in the figure below.

![](_page_16_Picture_58.jpeg)

 $^{35}_{17}$  Open the command prompt.

![](_page_17_Picture_50.jpeg)

#### Type **runzug "C:\ZUG\Input Files\Demo.xls" -testplanid=61 -topologysetid=1 –verbose**

![](_page_17_Picture_2.jpeg)

 $^{35}_{17}$  The following screens will appear automatically. The automation starts....

```
C:\>runzug "C:\ZUG\Input Files\Demo.xls" -testplanid=61 -topologysetxml="C:\ZUG\<br>Input Files\TopologySetXML.xml" -verbose<br>Automation Started
Controller/Main : Ualidating Command Line Arguments
Controller/Main: Command Line Arguments Validated
Current date is : 2010-11-2<br>Expiry date is  : 2011-5-1<br>Automation started for Automature Inc.<br>Reading the TestCases Input Sheet  C:\ZUG\Input Files\Demo.xls.
SUCCESSFULLY Read the TestCases Input Sheet C:\ZUG\Input Files\Demo.xls<br>Connecting to the Database : framework of Host 192.168.5.5 with User zermattadmi
n<br>Connection to the Database is successful.
```
![](_page_18_Picture_58.jpeg)

#### $^{35}_{17}$  The atom named STARTAPP. EXE is called to execute.

Total time taken to initialize the Harness is  $\rightarrow$  13000 milli Seconds. \*\*\* Number of TestCase to Execute is 2\*\*\* \*\*\* Start Executing the testcases \*\*\* Running TestCase ID Test001<br>20101102-160326 \*\*\*\*\*\*\*\*\*\*\*\*\*\*\*\*\*\*\*\*\* Running Molecule Test001\_OpenWordApp \*\*\*\*\*\*\*\*\*\*\*\*\*\*\*\*\*\*\*\*\*\* \*\*\*\*\* Working on Test Case Uariable Combination OpenWordApp<br>20101102-160326 zørøriøz-ibøszb<br>[TEST001\_OPENWORDAPP] Action SETCONTEXTUAR Execution STARTED With Arguments AppT<br>ype=0 [TEST001\_OPENWORDAPP] Action SETCONTEXTUAR SUCCESSFULLY Executed<br>20101102-160326 [TEST001\_OPENWORDAPP] Action @STARTAPP.EXE Execution STARTED With Arguments "APP<br>=Word" "RETURNWINDOW=AppType"

#### $^{35}_{17}$  The Word Application is opened.

![](_page_18_Picture_59.jpeg)

![](_page_19_Picture_59.jpeg)

 $^{35}_{17}$  The Word file is opened by executing the OPENFILE.EXE.

 $\frac{35}{17}$ 

![](_page_19_Picture_60.jpeg)

 $^{35}_{17}$  After the Word file is opened, the CloseFile and the ExitFile executable files are called which closes the Word file and then exits from the Word application.

[TEST001\_OPENWORDAPP] Action @CLOSEFILE.EXE Execution STARTED With Arguments "WI<br>NDOW=0x00240122" "FILE=C:\Documents and Settings\Administrator\Desktop\ZUG Kit\Z<br>UG\Input Files\test.doc"

ITEST001\_OPENWORDAPP] Action @CLOSEFILE.EXE SUCCESSFULLY Executed<br>20101102-160524

[TEST001\_OPENWORDAPP] Action @EXITAPP.EXE Execution STARTED With Arguments "APP=<br>Word"

 $^{35}_{17}$  The following screens appear on the command prompt which gives the result of the automated test.

![](_page_20_Picture_22.jpeg)

![](_page_20_Picture_23.jpeg)

The detailed explanation will be stated in the following section 6.5-[6.5 Viewing results in Zermatt.](#page-21-1)

![](_page_21_Picture_82.jpeg)

# <span id="page-21-1"></span>**6.5 Viewing results in Zermatt**

 $^{35}_{17}$  You will see that the test cycle is automatically increased to one. Refer to section Executing [the automated test](#page-16-1) to see the previous value of test cycle. Now every time you run Zug, the value increments by itself.

![](_page_21_Picture_83.jpeg)

## <span id="page-21-0"></span>**6.6 Interpreting the results**

#### **Results in Command Prompt**

The progress of the test-cases are displayed one after another. The specified Action and Verification Steps inside the test cases are executed and are shown at the same time in the command prompt. If any step fails then the exception message is displayed explaining the cause of failure.

At the end the brief result are shown in tabular form. The table has columns TestCase ID, status, Time Taken, Comments.

![](_page_21_Picture_84.jpeg)

![](_page_22_Picture_83.jpeg)

**Talyl** 

**Read Commentant Department** 

![](_page_22_Picture_84.jpeg)

#### Results in Log Files

Zug will generate four types of Logs. These logs will be created inside the AppData Folder (Application Data folder of windows OS) of logged in user.

All the Log File Name will be appended with a Date Time. For example Debug log will be named as 2008128-163637543-Debug.log (format is yyyymmdd-hhmmssmillisecond-debug) which means that this Debug Log is created on 8th December 2008 at 16 hours 36 minutes (last 5 are seconds and milliseconds). Following is the description of the log files -

- 1."Result.log" This log will contain the result of the test case, It will contain the status of the action(s) specified in the TestCase worksheet and also the appropriate error result if any error thrown during the test case series execution.
- 2."Debug.log"- This log will contain all the debug related messages.
- 3."Error.log"- This log will contain the error and warning messages if any error occurred during the execution.
- 4."Primitives.log" This log will contain Logs from the Atoms during atom execution.

#### **Viewing the test results from Zermatt:**

To view the results in Zermatt, navigate to the page where the test plans are written. As said earlier, the test cycle is incremented from 0 to1.

![](_page_23_Picture_71.jpeg)

![](_page_23_Picture_72.jpeg)

Click on View and you will be able to see the following page. It states the time and the date of the initialization and completion of the test cycle.

![](_page_23_Picture_73.jpeg)

If you navigate into the topology set of that test plan, the test execution results are shown. It stated that the test has passed and also the duration and the date of the test execution.

![](_page_23_Figure_5.jpeg)

If you navigate to the Dashboards, the various kinds of results that might be possible is shown in various formats. For further information regarding dashboards, kindly refer to Zermatt User Manual.

![](_page_24_Picture_113.jpeg)

## <span id="page-24-1"></span>**6.7 Archival the Log files**

Zug supports log archiving. If Zermatt integration is used then Zug will archive the log. Zug will archive two types of logs:

 $37$ ested product (like LMDC Client, Server) log files. Log file specified in Config sheet of Test design sheet. This is done by specifying ProductLogLocations in the Config sheet of Chur Test Suite.  $32^{\frac{35}{2}}$  are example of the *Zug*, Error, Result). These are the log files which are generated by the *Zug* during test plan execution.

#### **Log Archival Setup**

You can specify Archive Location in the Zermatt Configuration Page:

![](_page_24_Picture_114.jpeg)

## <span id="page-24-0"></span>**6.8 Reporting to TestLink**

#### **6.8.1 Basic Terminologies of TestLink**

**Test Projects** are the basic organizational unit of Test Link. Test Projects could be products or solutions of your company that may change their features and functionality over time but for the most part remain the same. A Test Project includes Test Specifications with Test Cases, Requirements and Keywords. Users within the project have defined roles. Test Projects are independent and do not share data.

**Test Case** describes a testing task via steps (actions, scenario) and expected results. The Test Case is the fundamental element of Test Link.

**Test Suite** organizes Test Cases into units. Each Test Suite consists of a title, a formatted description, Test Cases and possibly other Test Suites. TestLink uses a tree structure for Test Suites.

**Test Plans** are the basis for test execution activity. A test plan is created when you wish to execute Test Cases. A Test Plan contains name, description,collection of chosen Test Cases, Builds and some optional attributes (Test Results, milestones, tester assignment and priority definition). Each Test Plan is related to the current Test Project.

![](_page_25_Picture_127.jpeg)

### **6.8.2 Preparing ZUG for TestLink**

We need to provide some information in the configuration page of the Chur spread sheet in order to report the execution results of test cases in Test link.

The figure below shows the configuration page of Chur file for this test.

![](_page_25_Picture_128.jpeg)

The Config page states the environmental information which is used by Zug to locate supporting programs and uploading results into the Test Frame Work.

- ScriptLocation states location of the folder where the Zug atoms are written for this test*.*
- **DBHostName** states the host name for the Test framework server. Here we have to provide the the IP address along with the port number in which the server is listening and the rest of the part is the location of a PHP(xmlrpc.php) file in the Test Link framework.
- **TestFramework** states the name of the Test Frame Work in which we want to report the results of the test case execution. Since we want to report in TestLink the value of the field is testlink.
- **DBUserName** states the name of the user to do authentication to the Test Frame Work. In this case we are using the admin.
- **DBUserPassword** states the dev key ,also named as **Personal API access key or** script key for the user.
- **Test Suite Name** states the name of the test suite which was stated in Test Link.
- **Test Suite Role** states the name of the Test Project to which the Test Suite belong.

**Note:**The dev key,also called **Personal API access key** can be found in the MySetting link in TestLink. If the key is not generated then click on the button "Generate a new key".A key will be generated. Below is the snapshot of the page.

![](_page_26_Picture_46.jpeg)

![](_page_26_Picture_47.jpeg)

However if the last section of the page (API interface) is not there and there is no button for generating a new key then follow the subtopic "Enable API interface" in our next topic.

#### **6.8.3 Preparing TestLink For ZUG:**

• Create a Test Project and while creating a test project make sure that Enable Test Automation (API keys) box is checked. If the project is already created then click on the project and see if the check box is selected or not. If not then select the check option and save it.

![](_page_27_Picture_81.jpeg)

- Create a new Test Suite in the Test Project.
- Once the Test Suite is created we can add test cases in the Test Suite.
- We need to create a Test Plan and a build for that test plan.
- Finally once the Test Plan and the build is created the test cases need to be associated with the test plans.

**Note:** For reporting from ZUG in Test Link Test Project and Test Suite only needs to be created before running the tests. Last 3 steps mentioned above can also be performed by ZUG. However for that the user whose credentials is mentioned in the chur's configuration sheet must be authorized in test link to do the mentioned operations. For more information on TestLink read the user manual for test link( [http://www.teamst.org/\\_tldoc/1.9/testlink\\_user\\_manual.pdf](http://www.teamst.org/_tldoc/1.9/testlink_user_manual.pdf) ).

#### **Enabling the API Interface:**

(This section if needed only if the API interface is disable and the user is not bale to generate API key)

By default the API Interface is **not** enabled in the TestLink. In the TestLink folder there is file config.inc.php.

![](_page_28_Picture_35.jpeg)

![](_page_28_Picture_36.jpeg)

Open this file with any text editor and search for the line :

\$tlCfg->api->enabled .If \$tlCfg->api->enabled = FALSE;

![](_page_28_Picture_37.jpeg)

then set it to true by replacing the line with :

```
$tlCfg->api->enabled = TRUE;
```
![](_page_29_Picture_94.jpeg)

![](_page_29_Picture_95.jpeg)

Now save the file and upload the folder to the server and start the server(If the server was already running then it should be stopped first and then needs to be restarted after the changes have been made).

#### **6.8.4 Executing the automated tests**

- Open a command prompt.
- Type **runzug "file path\filename.xls" -verbose -testplanname= mytestplanname**

**-buildname=mybuildname** . For example

![](_page_29_Picture_7.jpeg)

Command Line Arguments Ualidated Current date is : 2013-3-28<br>Expiry date is : 2014-1-1<br>Zug is Valid Automature LLC. This Generic License is issued to Automature and Manimitra for usage of Zug.<br>Reading the TestCases Input Sheet C:\Users\skhan\Desktop\V6. sUCCESSFULLY Read the IestCases Input Sheet C:\Users\skhan\Desktop\U6.0\IestSuites\contextvar.xls connecting to Test Linkhttp://localhost:8098/testlink/lib/api/xmlrpc.php<br>Connection to testlink is successful. -<br>TestLinkReporter:Build name was not provided or the build name doesn't exists System has created a new build: B-201303<br>28-140 Total time taken to initialize the Harness is  $\rightarrow$  13764 milli Seconds.

![](_page_30_Picture_54.jpeg)

• Once the execution is finished we can go to the Execute Test cases link in the Test Link and select the test plan name and the build name that we mentioned in the command prompt in the runzug command.

![](_page_30_Picture_55.jpeg)

• Once we choose the test plan and the build we'll be able to see the executed test cases as shown in the above pic. To see the execution result of a test case click just click on it as shown below.

![](_page_30_Picture_56.jpeg)

![](_page_31_Picture_179.jpeg)

# <span id="page-31-3"></span>**7. Implicit Molecule Calls**

Often we would like to run some operations or some verification that are implicit in nature. For example sensing the environment on which the tests are being run or checking after each test case that the application that is being tested is reachable or running. For this purpose there are some molecule names that have been reserved. When a molecule is defined in the test suite with the reserved molecule name that molecule is called implicitly by ZUG.

## <span id="page-31-2"></span>**7.1 ZCase\_Verify**

If a molecule of this name exists in the Molecule sheet then that molecule is implicitly invoked after the execution of each Test Case. We don't have to call this molecule explicitly ZUG Implicitly calls this molecule after running each of the Test Case. However this Molecule is not invoked for the Init and CleanUp test case.

## <span id="page-31-1"></span>**7.2 ZStep\_Verify**

If a molecule of this name exists in the Molecule sheet then that molecule is implicitly invoked after the execution of each test step. The test step can be of a Molecule or that of a Test Case. ZUG Implicitly calls this molecule after running each of the test step. However this Molecule is not invoked for the test step of Init and CleanUp test case and also for the test steps of ZCase Verify molecule.

# <span id="page-31-0"></span>**7.3 ZEnv\_Sensor**

A molecule is defined with this name to sense the environment in which the tests are being run. This molecule is invoked implicitly after running the Init test case or after running the first test case of the test suite.

![](_page_31_Picture_180.jpeg)

In the above pic we can see there is a test case and a molecule **Zenv\_Sensor**. Also we have used a context variable **ZEnv\_Values** .This context variable is defined by ZUG to store some environment related information. Initially it holds some values like OS Name=Windows 7,Java Version=1.6,User Name=Ellora ,etc as a comma separated list. We can further add some more details in the ZEnv\_Values context variable in this molecule which may be needed. For example the name and the version of the browser that will be used for the browser operations.

![](_page_32_Picture_27.jpeg)

![](_page_32_Picture_28.jpeg)

Above is the console output of the test case. We can see that in the console output that the **Zenv\_Sensor** molecule have been implicitly invoked in the end of the **Init** test case.

![](_page_33_Picture_111.jpeg)

# <span id="page-33-3"></span>**8. Troubleshooting**

## <span id="page-33-2"></span>**8.1 Debug Log**

Zug generates different log file. Debug file stores messages which contain extensive contextual information. They are mostly used for problem diagnosis. In failures this file can be referred back to diagnose and investigate problems, exception. The step-by-step execution messages are appended during Zug automation. The file can be browsed through and

## <span id="page-33-1"></span>**8.2 Primitive log**

Zug executes Atoms. To learn how to write Atom please refer to Automature's Zuoz Programmer's Guide. Inside Atoms some logging command mechanism can be used to help future diagnosis of Atom execution. The Atom Logs are stored in Primitive Log File. In failures this file can be referred back to diagnose and correct Atoms

## <span id="page-33-0"></span>**8.3 Database connection problem**

In order to integrate test results with Zermatt there should be establishment of proper database connection. You can allow access to certain machines for the specified user connection. Do database user administration to add and modify users permission. Put proper connection details in preparing Zug for Zermatt. Refer Page [16](#page-15-0) [6.3 Preparing Zug for Zermatt](#page-15-0)

```
but Command Prompt - runZUG.Bat "Input Files\Demo - Copy.xls" -testplanid=1 -topologysetid=1 -v... \BoxC:\ZUG>runZUG.Bat "Input Files\Demo - Copy.xls" -testplanid=1 -topologysetid=1
verbose<br>verbose<br>Automation Started
Controller/Main : Ualidating Command Line Arguments
Controller/Main: Command Line Arguments Ualidated
Current date is : 2010-11-8<br>Expiry date is : 2011-5-1<br>Automation started for Automature Inc.
Reading the TestCases Input Sheet
                                              Input Files\Demo - Copy.xls.
SUCCESSFULLY Read the TestCases Input Sheet Input Files\Demo - Copy.xls<br>Connecting to the Database : test of Host 192.168.5.5 with User zermattadmin<br>Connection to the Database is successful.
org.hibernate.exception.JDBCConnectionException: Cannot open connection<br>at org.hibernate.exception.squstateConverter.convertssqustateCon
                                                                                  awwayayeyonverter.
ava:72)<br>at org.hibernate.exception.JDBCExceptionHelper.convert(JDBCExceptionHelper.java:43)
ava:72)
er.java:43)<br>at org.hibernate.exception.JDBCExceptionHelper.convert(JDBCExceptionHelp<br>er.java:29)
 er.java:29)<br>at org.hibernate.jdbc.ConnectionManager.openConnection(ConnectionManager<br>.java:327)
,<br>at org.hibernate.jdbc.JDBCContext.connection(JDBCContext.java:127)<br>at org.hibernate.transaction.JDBCTransaction.begin(JDBCTransaction.java:
57)
          at org.hibernate.impl.SessionImpl.beginTransaction(SessionImpl.java:1307
```
![](_page_34_Picture_59.jpeg)

### <span id="page-34-1"></span>**8.4 Unable to Archive Log Files**

Archiving of Log files are done on location specified in Configuration (Refer page [25](#page-24-1) [6.7 Archival the](#page-24-1)  [Log files\)](#page-24-1) Zug machine should be given proper write-permission for the location specified. An exception can occur as following:

![](_page_34_Picture_60.jpeg)

### <span id="page-34-0"></span>**8.5 License Expired**

License can expire under the two following cases

1.You are using an expired license. Each license has a certain validity period and it expires on a particular date as mentioned.

2.You are using an improper license. The license may be incorrect or intended for other use.

![](_page_34_Figure_8.jpeg)

![](_page_35_Picture_37.jpeg)

# **8.6 JRE Dependency**

If the JRE is updated from java 1.6 to java 1.7 after installing ZUG then ZUG will stop working and it will give an error message similar to the message given below

![](_page_35_Picture_3.jpeg)

**Solution:** Reinstalling ZUG will fix the problem

![](_page_36_Picture_145.jpeg)

# <span id="page-36-1"></span>**9 ZugINI.xml**

#### <span id="page-36-0"></span>**9.1 Inprocess atoms configuration**

Zug3.0 version can call the external java jar files as built-in atoms through chur spreadsheet. To make this happen the ZugINI.xml parsing is needed. Inside the Zug installation directory, the ZugINI.xml file can be edited to by putting the values in the tags of

<inprocesspackages>

<inprocesspackage name="" language="">

<file-path></file-path>

<jar-package></jar-package>

<class-name></class-name>

</inprocesspackage>

</inprocesspackages>

This xml file (ZugINI.xml) is in ZUG installation folder.

For any Java inprocess atoms, the inprocesspackage tag contains file-path,jar-package and class-name tags.

Example:

<inprocesspackages>

<inprocesspackage name="Zbrowser" language="Java">

<file-path>C:\Programfiles\Automature\ZUOZ\Builtins</file-path>

<jar-package>com.automature.zuoz.builtins.zbrowser</jar-package>

<class-name>BrowserOperations</class-name>

</inprocesspackage>

</inprocesspackages>

For any C++ dll atoms the same inprocesspackage tag will contain different tag values example -

the language tag will be changed to "JNI". The file-path tag will specifies the dll. The dll-name tag specifies the name of DLL file.

Example:

<inprocesspackages>

<inprocesspackage name="JNIDLL" language="JNI">

<file-path>C:\Programfiles\Automature\ZUOZ\Builtins</file-path>

<dll-name>TestDLL</dll-name>

</inprocesspackage>

</inprocesspackages>

For any COM dll atoms the Program ID is needed.

![](_page_37_Picture_106.jpeg)

For the same inprocesspackage tag, language attribute value will be "COM" and there will be one additional tag as prog-id.

Example:

<inprocesspackages>

<inprocesspackage name="ZCOM" language="COM">

<prog-id>Automature.Pioneer</prog-id>

</inprocesspackage>

</inprocesspackages>

#### <span id="page-37-0"></span>**9.2 DB Configuration and Script Locations**

In the config sheet of the test suite we have to mention the script location and also some information of the Test Management Framework (credentials,host name,etc) for reporting the execution result of the test cases. However Test suites running on the same machine may report to the same Test Management Framework with a default data base credentials and also we may want to have a default repository for the out process atoms. Thus we can mention default script locations and default configuration for the Test Management Framework in ZugINI.xml file. In the ZugINI.xml file inside the **configurations** we can mention the default script locations under the script location tag and the Test Management Framework information in their respective tags as shown below

<configurations>

```
<scriptlocation>C:\ProgramFiles;C:\ProgramFiles (x86)</scriptlocation>
<dbhostname>http://localHost:4567</dbhostname>
<dbname>Framework</dbname>
<dbusername>davosuser</dbusername>
<dbuserpassword>user</dbuserpassword>
```
</configurations>

For further problems visit [ZUG Forum](http://www.automature.com/redmine/projects/zplugint/boards/show/3).